## **INSTRUCTIONS FOR CALIBRATING THE**  *DUAL RANGE* **FORCE SENSOR**

- **Please do not remove this sheet from the table.**
- **Follow these instructions only if you open a Logger Pro file which involves measuring forces using a** *Dual Range* **Force Sensor.**
- **You need to follow this calibration procedure before you start the experiment.**
- 1.1 Follow the instructions below to calibrate the *Dual Range* Force Sensor (FS).

1.1.1 Open the Logger Pro file that you will be working with. **Remember, the calibration needs to be done only if the file uses a Dual Range Force Sensor**.

- 1.1.2 Make sure a Dual Range FS is connected to **CH 1 (**or **CH 2**) of the *LabQuest* interface box.
- **1.1.3** On the Logger Pro main window, click on the *LabQuest* **Set Up Sensors** icon. See Figure 1.

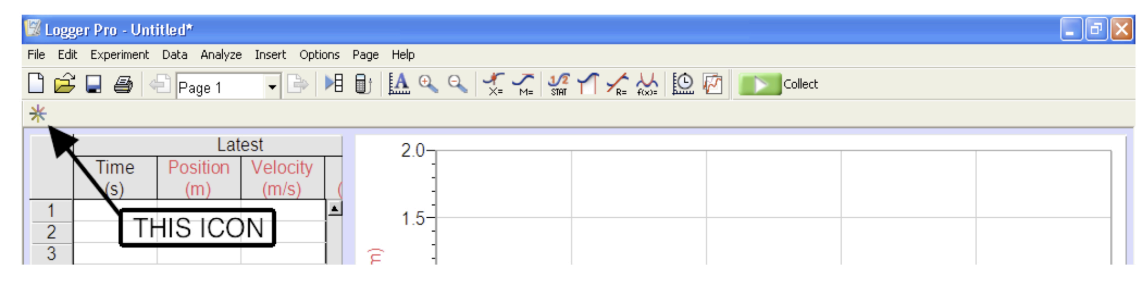

*Figure 1*

1.1.4 In the window that pops open you should be able to see the icon of the Dual Range FS on **CH 1 (**or **CH 2**). Click on the black triangle of that icon. A menu pops up. See Figure 2.

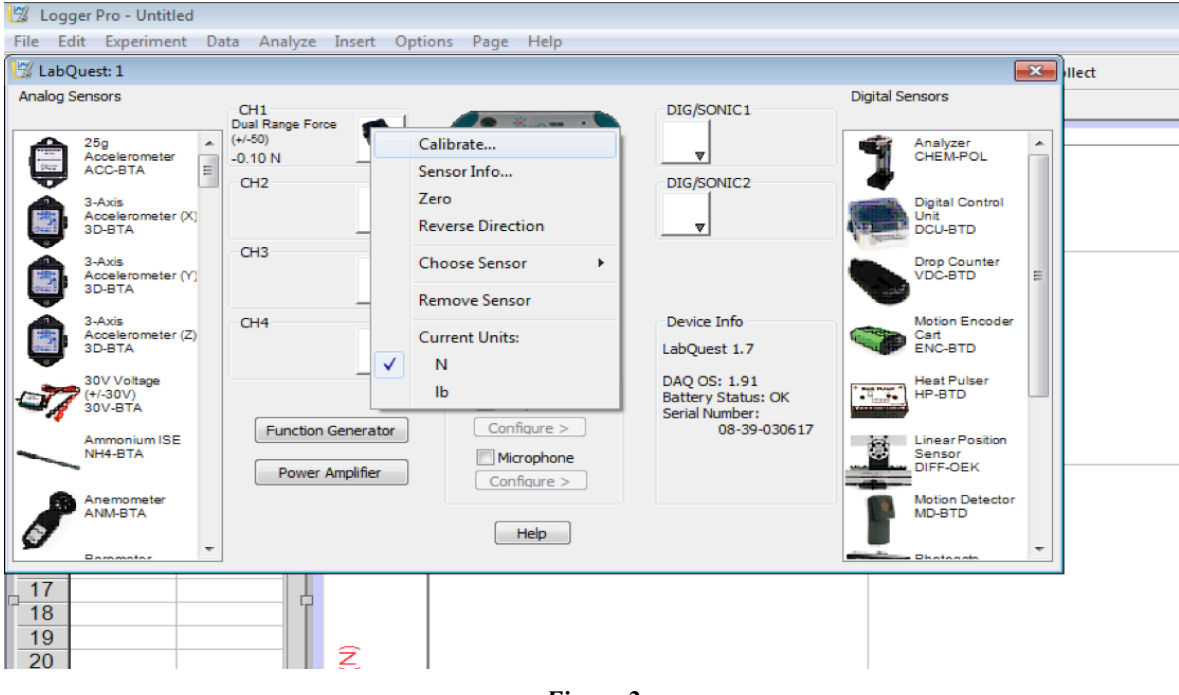

*Figure 2*

1.1.1 Remove all strings and weights from the hook of the Dual Range FS attached to CH 1 (or CH 2) and hold it vertically. **There must be nothing suspended from its hook: no masses, no pulley, nothing**. Click on **Zero**.

1.2 You are done with calibrating the Dual Range Force Sensor. You may now return to your experiment.

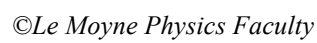

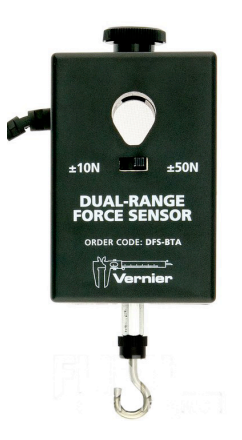